## SSH接続確認について

## はじめに

本資料は、研修で使用するLinux環境にSSH接続(リモート接続)ができるかどうかを、事前に確認するための 手順を記載しています。SSH接続ができない場合、一部の実習を行うことができませんのであらかじめご了 承ください。

接続要件は以下の通りです。

クラウドサービス上のLinuxにSSH(443/TCP)で接続

## SSH接続の確認手順

TeraTermを使用した接続確認の手順について記載します。TeraTermのセットアップ方法については、次項を 参照してください。なお、TeraTerm以外のSSHクライアントを使⽤してのご受講も可能ですが、サポート対 応はいたしかねます。

- 1. TeraTermを起動します。
- 2. 「TCP/IP」を選択し、以下の情報を入力し「OK」をクリックします。
	- ホスト: 35.213.3.182
	- o サービス: SSH
	- o TCPポート: 443 (デフォルトの22から変更)

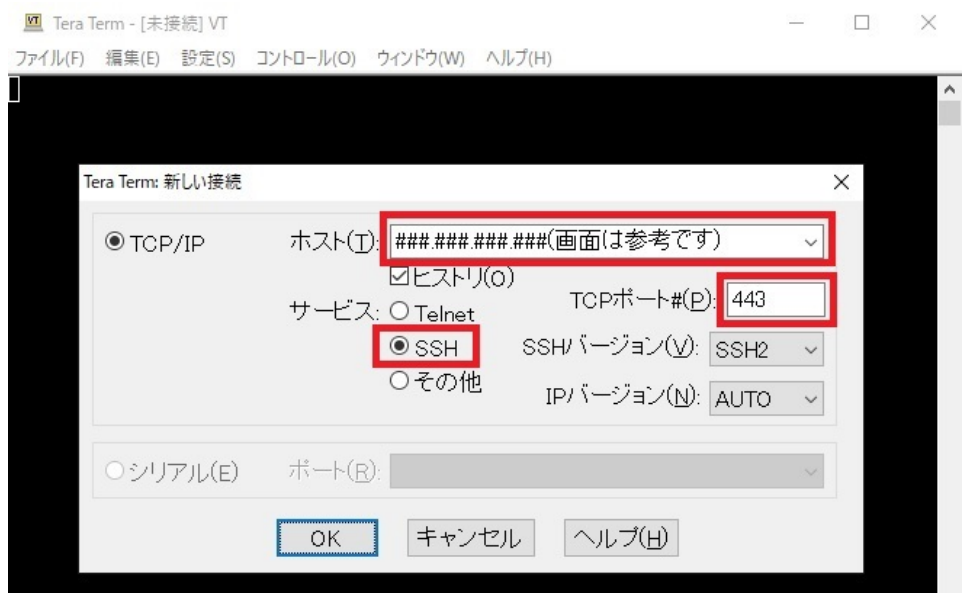

 $\overline{a}$ 

3. セキュリティ警告の画面が表示された場合は、設定はそのままで「続行」をクリックします。

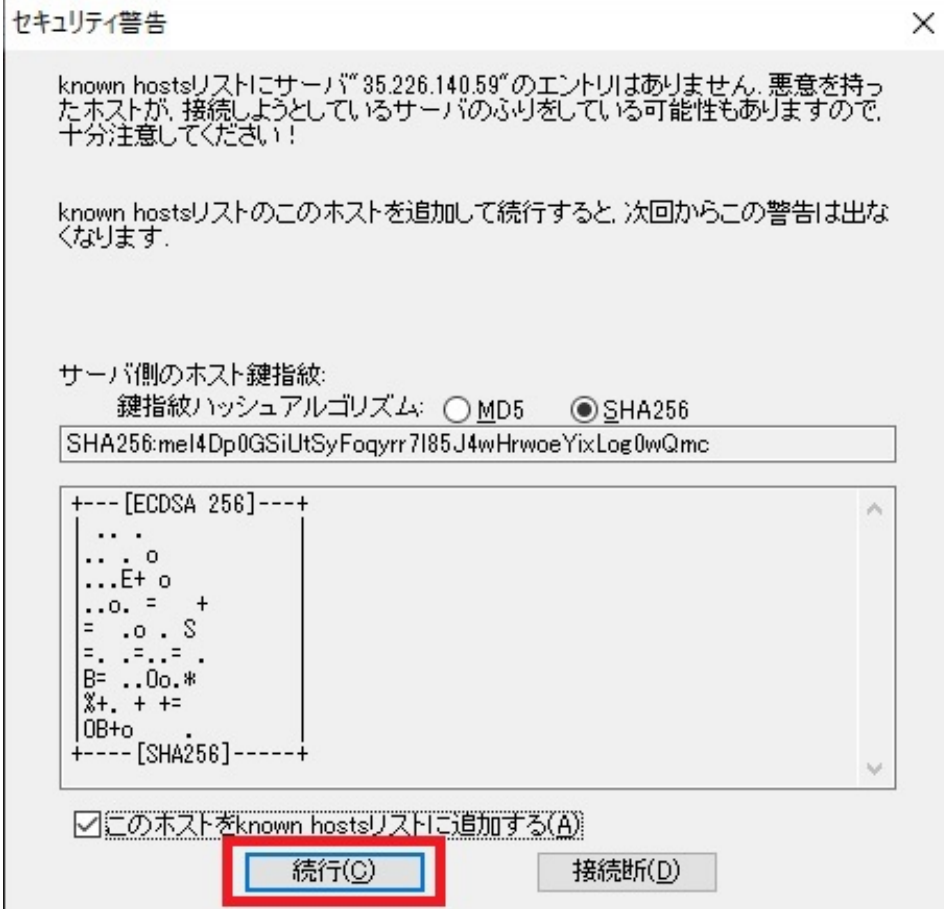

- 4. 以下の情報を入力し「OK」をクリックします。
	- ユーザ名︓ connectiontest
	- o パスフレーズ: connectiontest

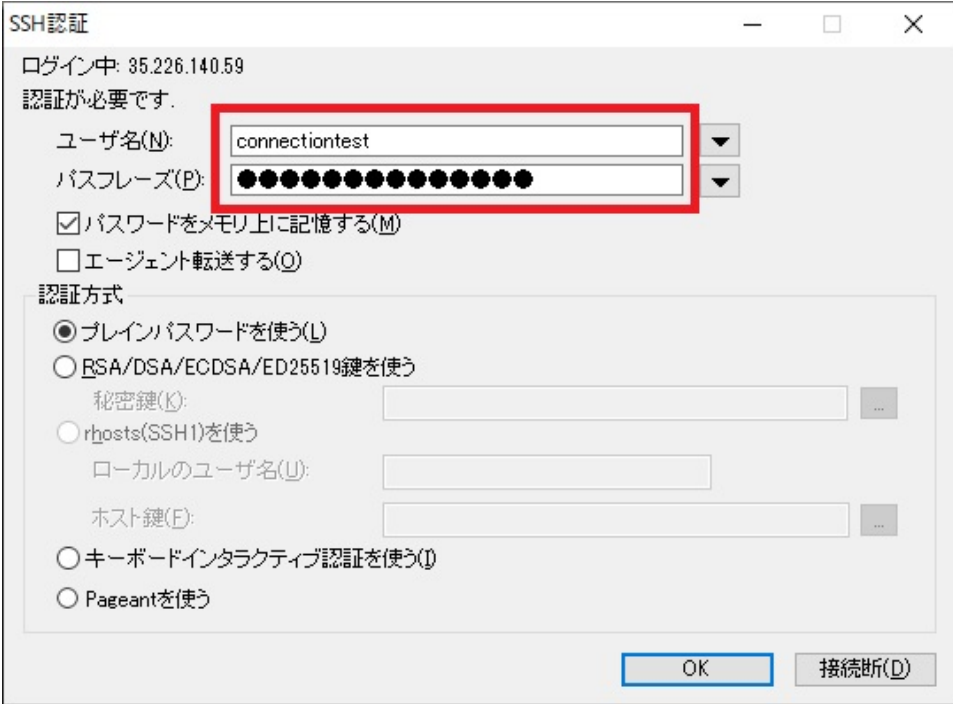

5. 以下のような画面が表示されたら接続は成功です。15秒後に自動で切断され、TeraTermが終了しま す。

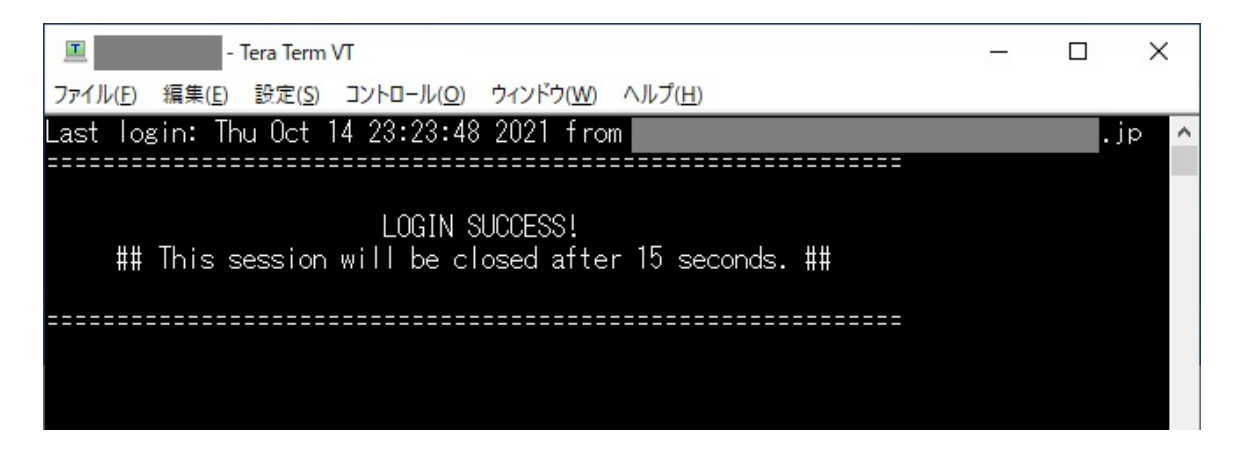

6. 以上で、SSH接続の確認は終了です。なお、企業のイントラネットの設定等により接続ができない場 合は、⾃宅等の環境で確認をお願いします。

## TeraTerm(⽇本語化)のセットアップ

WindowsでTeraTerm(日本語化)をセットアップする手順を紹介します。

- 1. TeraTermのダウンロードページに、Webブラウザでアクセスします。
	- https://ja.osdn.net/projects/ttssh2/releases/
- 2. 最新版の「.zip」ファイルをダウンロードします。
- 3. ダウンロードしたzipファイルを任意のフォルダに展開し、「ttermpro.exe」ファイルをダブルクリッ クしてTeraTermを起動します。
	- o Windowsの環境設定によっては、「.exe」の拡張子が表示されない場合があります

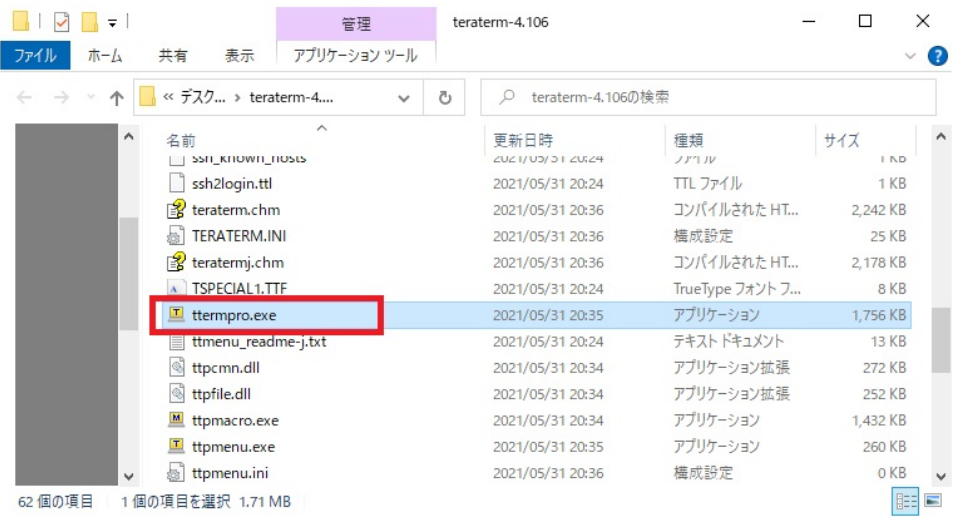

4. 初回起動時の言語設定が英語のため、日本語に変更します。以下の画面で「Cancel」をクリックしま す。

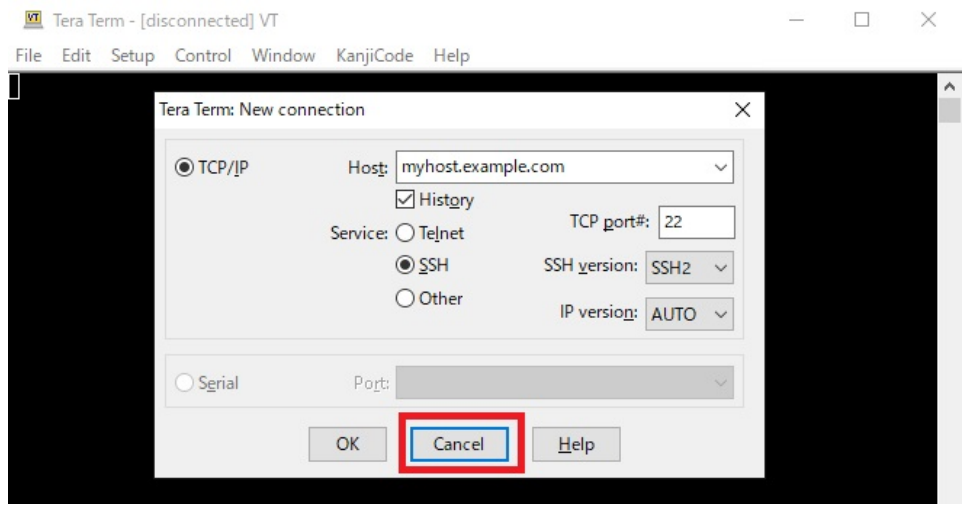

5. 「Setup」メニューから「General」を選択します。

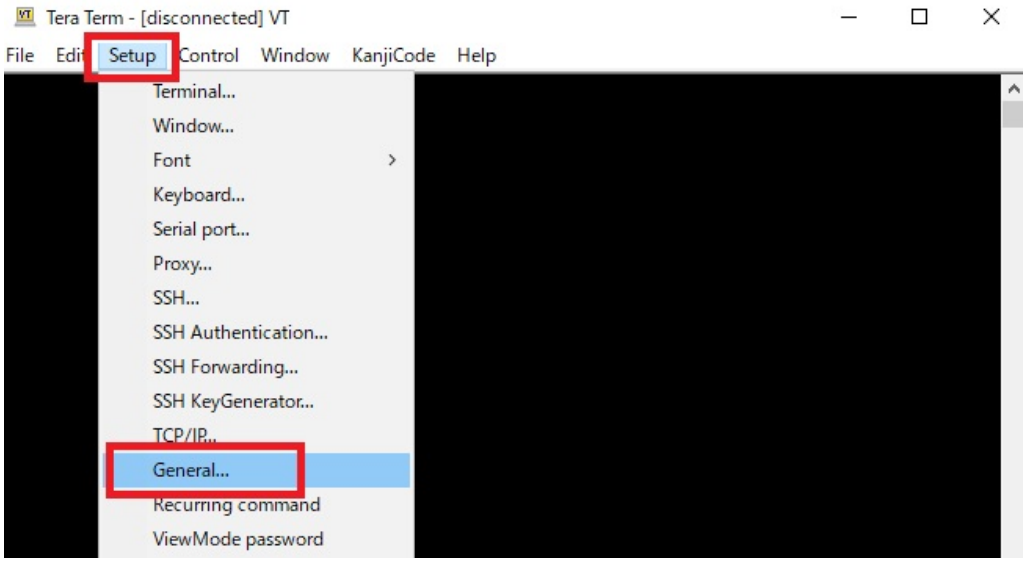

6. 「LanguageUI」の設定を「Japanese.lng」に変更し「OK」をクリックします。

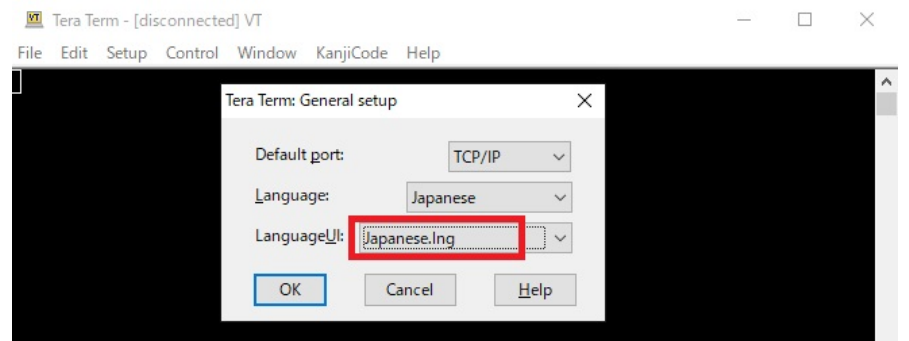

7. 日本語設定を保存するため、「設定」メニューから「設定の保存」を選択します。

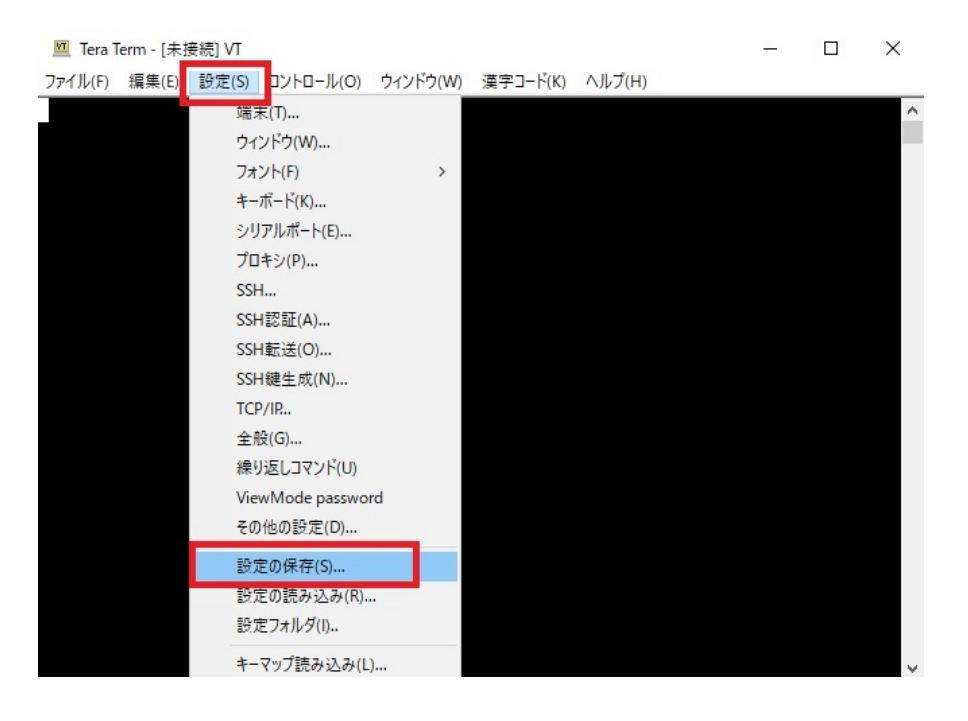

8. ファイル名は「TERATERM.INI」のまま「保存」をクリックし、デフォルト設定を上書きします。

9. 以上で、TeraTerm(日本語化)のセットアップは完了です。TeraTermのウィンドウを閉じて終了します。